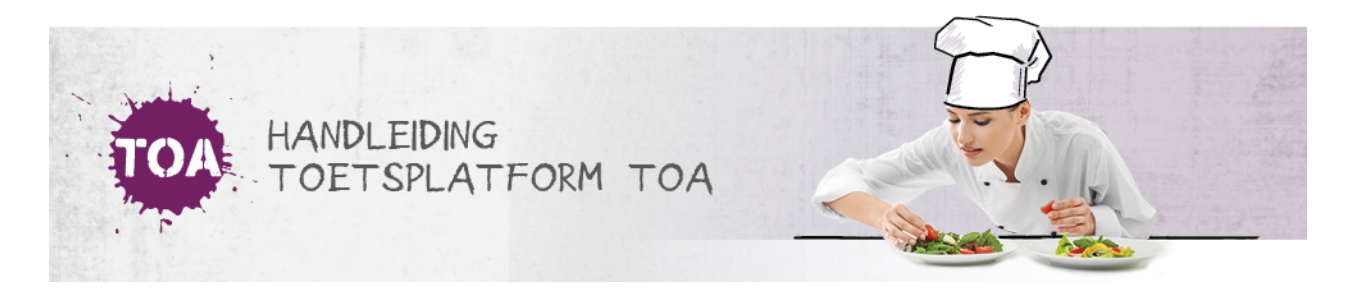

# STATUS- EN VOORTGANGSRAPPORTAGES GENEREREN VOOR INDIVIDUELE **STUDENTEN**

Overal waar 'toetsen' staat, kan ook 'examens' gelezen worden

Volg onderstaand stappenplan voor het genereren van een status- of voortgangsrapportage voor individuele studenten.

## **Stap 1**

Ga naar het tabblad 'Gebruikers => Gebruikers'. Maak gebruik van de zoekfilter om de desbetreffende student op te zoeken. Klik rechts op het icoontje om de gegevens van de gebruiker te bekijken.

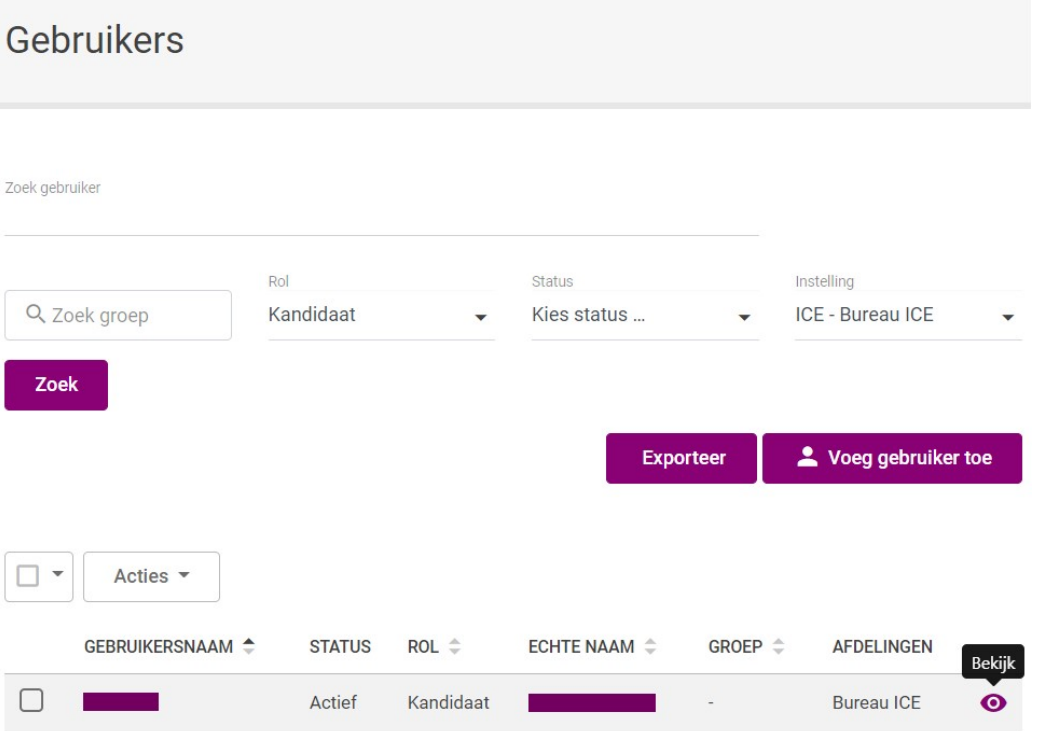

#### **Stap 2**

Je komt in het gebruikersoverzicht. Scroll naar 'toetsresultaten'. Kies het type rapportage dat je wilt downloaden via 'Bekijk statusrapportage' of 'Bekijk voortgangsrapportage'.

# Toetsresultaten

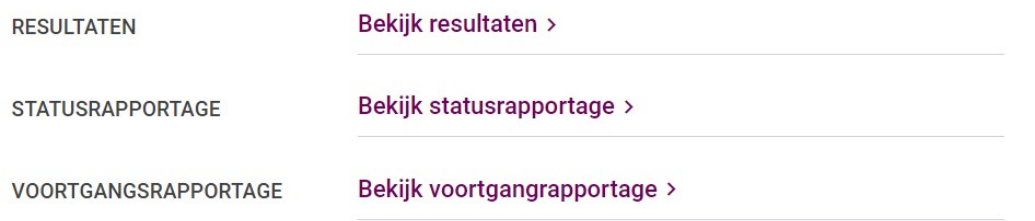

### **Stap 3**

Wil je een *statusrapportage* genereren, kies dan het betreffende vak. De peildatum staat automatisch ingesteld op de dag na de huidige datum, zodat alle recente resultaten worden meegenomen in de rapportage. Indien gewenst kan de datum aangepast worden. Je ziet de rapportage op de pagina. Kies vervolgens of je een export wilt genereren naar pdf of Excel.

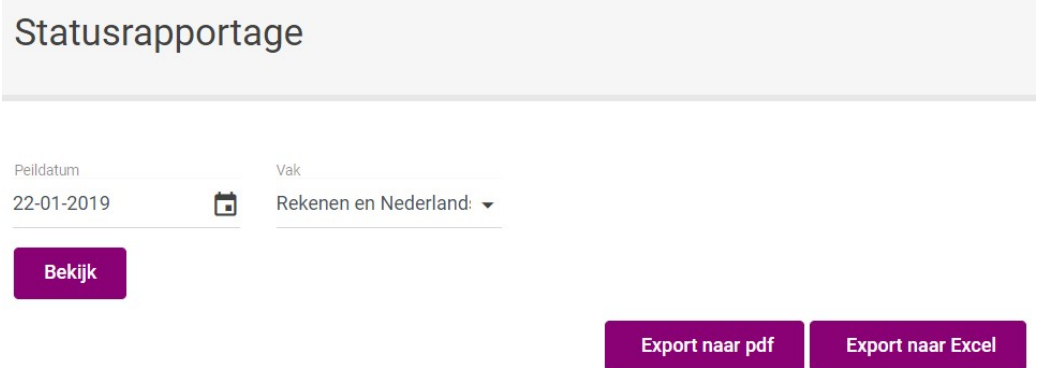

Wil je een *voortgangsrapportage* genereren, kies dan het betreffende vak en de gewenste weergave: grafieken en/of tabellen. De datum staat automatisch ingesteld tot de dag na de huidige datum, zodat alle recente resultaten worden meegenomen in de rapportage. Indien gewenst kan de datum aangepast worden. Je ziet de rapportage op de pagina. Kies vervolgens of je een export wilt genereren naar pdf of Excel.

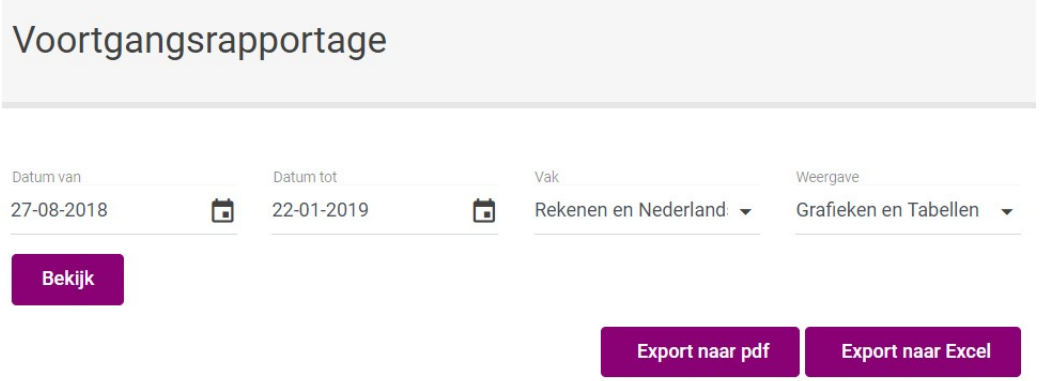

In de voortgangsrapportage wordt naast een grafiek en/of tabel ook een aantal gegevens over de kandidaat getoond, zoals uitslag, cijfer en ontwikkelscore.

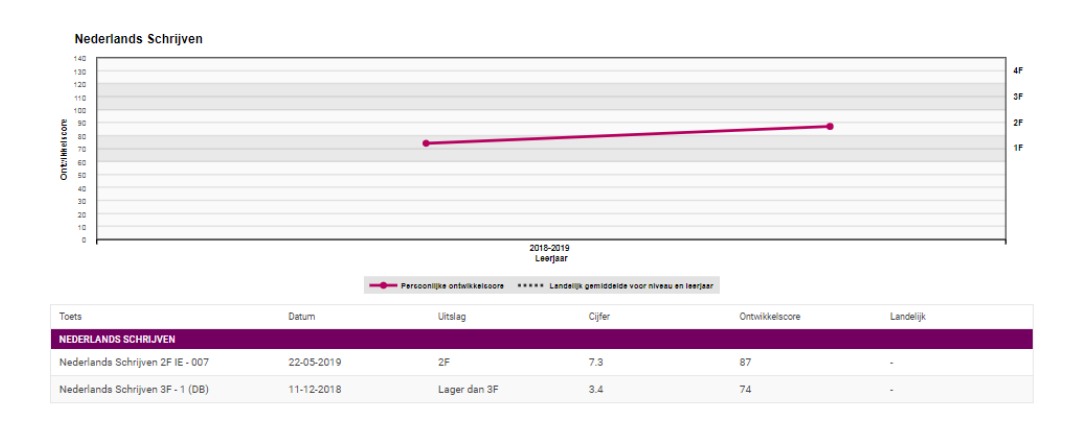